# I22 W10 industrial grade lightweight portable rugged tablet pc Operating Manual

# Thank you for your choosing the new Tablet PC.

This guide serves to enable users to get to know and familiar with our product as soon as possible. Here we have made a brief introduction to the key layout and definitions in figures and words. And a brief explain for the basic operating functions

### **Product appearance**

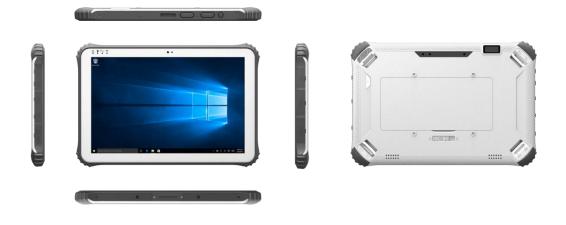

# **External interface**

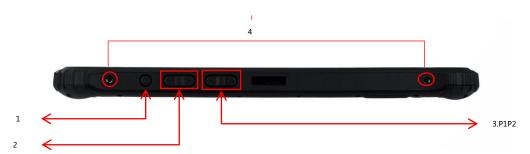

1.Power button: to start or close touch screen panel. You can also let the computer to sleep or wake up from hibernation mode

2.Voice sound -/ voice sound+:reduce / increase the volume

3.P1/P2 Reserve key for customer customized ;

4.Nut-for the belt and strap ;

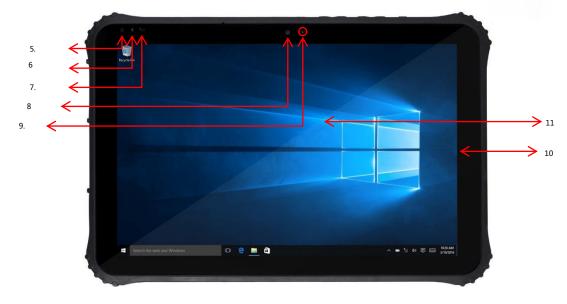

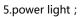

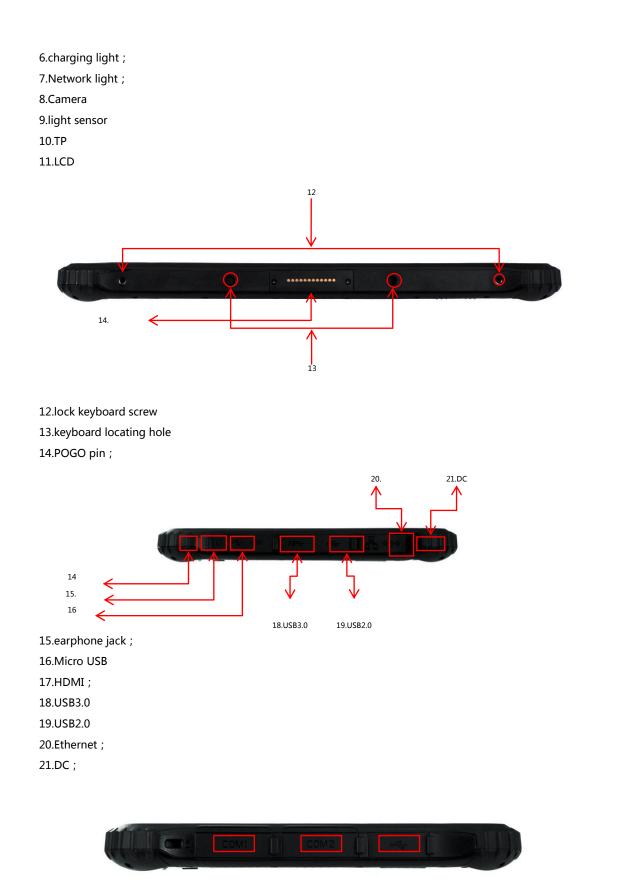

23.RS485

22.RS232 23.RS485

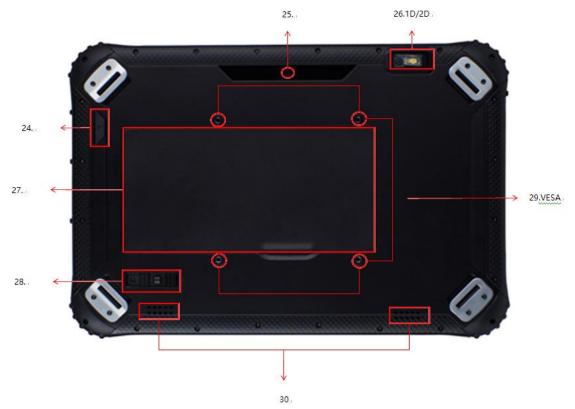

24.F key-Reserve key for customer customized

25.Back camera

26.1D/2DScanner

27.Battery

28.Battery Lock

29.VESA holes ;

30.Speaker

**1.** Device initialization settings

1.1 language selection

The language settings page, where you can customize the language according to your needs (the default language in both English and Chinese, you can customize the required language);

| Hi there                                     |   |  |
|----------------------------------------------|---|--|
| Let's get a few basic things out of the way. |   |  |
| English                                      |   |  |
| What's your home country/region?             |   |  |
| United States                                | ~ |  |
| What's your preferred app language?          |   |  |
| English (United States)                      | ~ |  |
| What keyboard layout would you like to use?  |   |  |
| US                                           | ~ |  |
| What time zone are you in?                   |   |  |
| (UTC-08:00) Pacific Time (US & Canada)       | ~ |  |
| G                                            |   |  |

1.2 User Agreement Click "accept" to the next step

|                                                                                                    | Last updated July 20                                                                                                    |
|----------------------------------------------------------------------------------------------------|----------------------------------------------------------------------------------------------------|
| MICROSOFT SOFTWARE LICENSE TERMS                                                                           |                                                                                                    |
| WINDOWS OPERATING SYSTEM                                                                                   |                                                                                                    |
| IF YOU LIVE IN (OR IF YOUR PRINCIPAL PLACE<br>ARBITRATION CLAUSE AND CLASS ACTION W                        | E OF BUSINESS IS IN) THE UNITED STATES, PLEASE READ THE BINDING<br>AIVER IN SECTION 10. IT AFFECTS HOW DISPUTES ARE RESOLVED.                                                                                                    |
| Thank you for choosing Microsoft!                                                                          |                                                                                                    |
| software installer that distributes the software will<br>a business where your principal place of business | oftware, this is a license agreement between (i) you and the device manufacturer or<br>h your device; or (ii) you and Microsoft Corporation (or, based on where you live or<br>is located, one of its affiliates) if you acquired the software from a retailer. Microsof<br>oy Microsoft or one of its affiliates, and Microsoft is the retailer if you acquired the |
| agreement, including any supplemental license te                                                           | ditions upon which you may use the Windows software. You should review the entire<br>rms that accompany the software and any linked terms, because all of the terms are<br>it applies to you. You can review linked terms by pasting the (aka.ms/) link into a                                                                                                    |
| information during activation and during your                                                              | vare, you agree to all of these terms, and consent to the trans <u>rutation of certain</u><br>use of the software as per the privacy statement described in Section 3. If you a<br>hay not use the software or its features. You may contact ing at wice manufactures                                                                                                |
|                                                                                                    |                                                                                                    |

# 1.3 Network settings

| Let's get conr |                                   |  |
|----------------|-----------------------------------|--|
|                | to finish setting up this device. |  |
| Cellular       |                                   |  |
| Insert a SIM   |                                   |  |
| Wi-Fi          |                                   |  |
| fic AC         |                                   |  |
| FM-office      |                                   |  |
| FM-public      |                                   |  |
| emdoorinfo_key |                                   |  |

# 1.4 get started quickly

Users can choose their own quick settings or custom

| Get going f                                                                                                    |                                                                                                    |                             |  |
|----------------------------------------------------------------------------------------------------|----------------------------------------------------------------------------------------------------|-----------------------------|--|
|                                                                                                    | e (scroll to see more). Select Use Express settings to:                                                                                                    |                             |  |
|                                                                                                    | typing, and inking input by sending contacts and calendar de<br>ut data to Microsoft. Let Microsoft use that info to improve the<br>s.                                                                                                    |                             |  |
| use your advertising ID to                                                                                                    | quest your location, including location history, turn on Find N<br>o personalize your experiences. Send Microsoft and trusted pa                                                                                                    |                             |  |
| location data to improve                                                                                                    |                                                                                                    |                             |  |
|                                                                                                    |                                                                                                    |                             |  |
|                                                                                                    | alicious web content and use page prediction to improve rear<br>r overall experience better in Windows browsers. Your browsir                                                                                                    |                             |  |
| browsing, and make your sent to Microsoft.                                                                                                    | alicious web content and use page prediction to improve read                                                                                                    | ng data will be             |  |
| browsing, and make your<br>sent to Microsoft.<br>Automatically connect to<br>secure.                                                          | alicious web content and use page prediction to improve rear<br>overall experience better in Windows browsers. Your browsin<br>suggested open hotspots and shared networks. Not all netwo<br>nd updates to PCs on the Internet. Send full error and diagno | ig data will be<br>orks are |  |
| browsing, and make your<br>sent to Microsoft.<br>Automatically connect to<br>secure.<br>Get updates from and ser                              | alicious web content and use page prediction to improve rear<br>overall experience better in Windows browsers. Your browsin<br>suggested open hotspots and shared networks. Not all netwo<br>nd updates to PCs on the Internet. Send full error and diagno | ig data will be<br>orks are |  |
| browsing, and make your<br>sent to Microsoft.<br>Automatically connect to<br>secure.<br>Get updates from and ser<br>information to Microsoft. | alicious web content and use page prediction to improve rear<br>overall experience better in Windows browsers. Your browsin<br>suggested open hotspots and shared networks. Not all netwo<br>nd updates to PCs on the Internet. Send full error and diagno | ig data will be<br>orks are |  |

1.5 Account settings

The user can customize the set account password, or set the account directly without setting the password to the next

step;

| If you want to use a password,<br>others to guess. | choose something that wil | be easy for you to re | member but hard for |  |
|----------------------------------------------------|---------------------------|-----------------------|---------------------|--|
| Who's going to use this PC?                        |                           |                       |                     |  |
| win10                                              | I ×                       |                       |                     |  |
| Make it secure.                                    |                           |                       |                     |  |
| Enter password                                     |                           |                       |                     |  |
| Re-enter password                                  |                           |                       |                     |  |
| Password hint                                      |                           |                       |                     |  |
|                                                    |                           |                       |                     |  |
|                                                    |                           |                       |                     |  |
|                                                    |                           |                       |                     |  |

1.6Wait 5 minutes after the completion of the system will automatically enter the desktop;

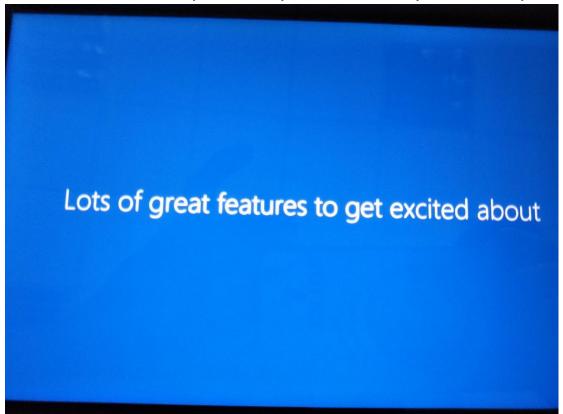

2. Desktop layout: win10 system desktop on the various locations and parts, as shown

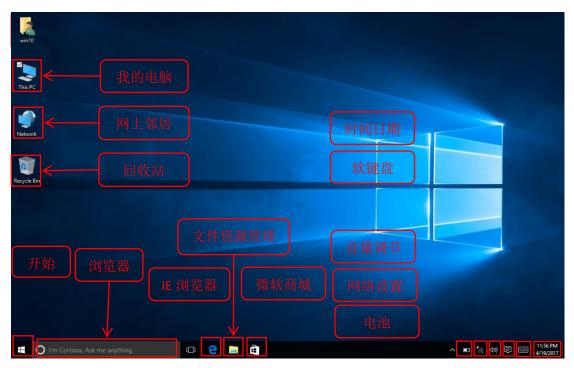

3. Basic functions Operating instructions

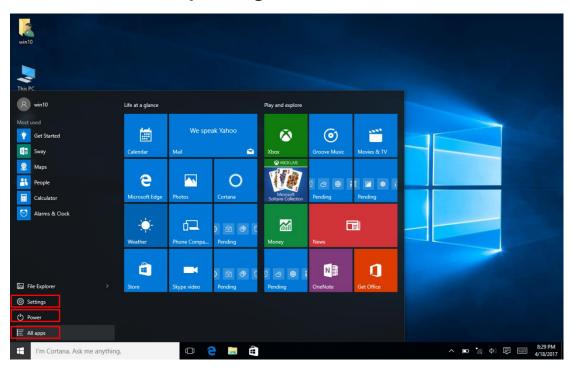

Tablet PC operation is touch screen, "click", "double click" directly with your finger to click on the screen, "right click" operation need to press the screen a little bit, about 1-2 seconds, release will pop up more Multi-menu options, and then select the corresponding operation.

#### 4. Application launch introduction

Click to expand all the application will go to the next picture interface, all installed applications can be found here, scroll up and down the screen can be, such as the camera: Click the following instructions to start the camera, you can switch in the camera interface front / rear camera::

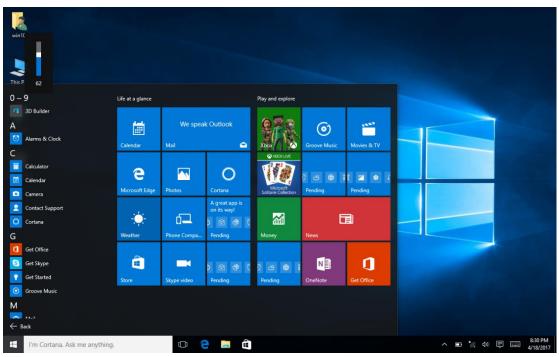

5. Quickly set the switch and prompt information:

Click the shortcut to start the Quick Setup switch and the system prompt information interface, where users can turn off or open the required functions, wifi / Bluetooth / GPS, as shown below:

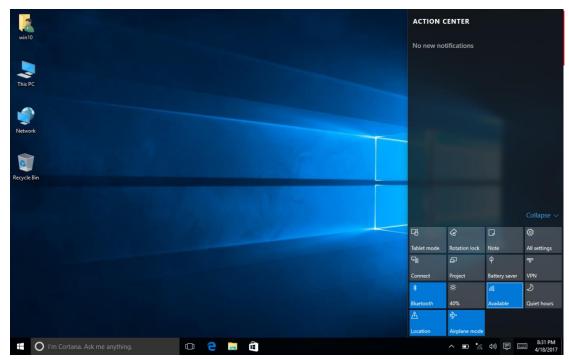

6. System information View:

6.1 long press or right click to start, as shown below:

You can open some of the advanced settings in this interface options, such as: open the control panel can set the password, modify the user name, change the language, uninstall the program; Device Manager to see whether each device is working properly; Event Viewer can view

| Windows The syster      |             |                                       |
|-------------------------|-------------|---------------------------------------|
| log;                    | 事件查看器       |                                       |
| vin10                   |             |                                       |
| This PC                 |             |                                       |
| Programs and Features   |             |                                       |
| Mobility Center         |             |                                       |
| Power Options           |             |                                       |
| Event Viewer            |             |                                       |
| System                  |             |                                       |
| Device Manage           |             |                                       |
| Network Connections     |             |                                       |
| Disk Management         |             |                                       |
| Computer Management     |             |                                       |
| Command Prompt          |             |                                       |
| Command Prompt (Admin)  |             |                                       |
| Task Manager            |             |                                       |
| Control Panel           |             |                                       |
| File Explorer<br>Search |             |                                       |
| Search                  |             |                                       |
| 2                       |             |                                       |
| Shut down or sign out > |             |                                       |
| Desktop                 | ng. 🗊 🤁 🥫 🛱 | へ 📼 *//。 句》) 📮 📟 8:38 PM<br>4/18/2017 |

6.2 6.2 System and configuration information:

Here you can view the system type, CPU model, running memory and other information, as

#### shown below:

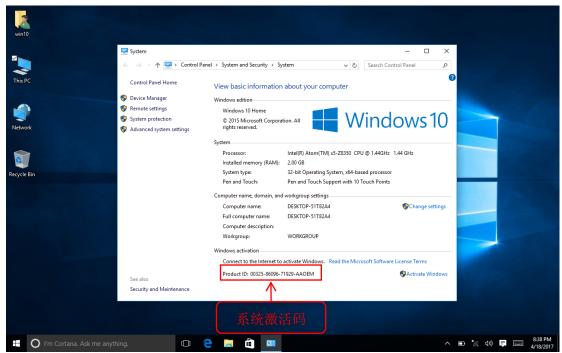

The system properties page can view the Windows version information, processor / RAM (running memory) / system type / pen and touch information, the activation code information is displayed as: 00325-00000-00000-AAOEM cannot be activated, as shown above , You can open the device manager / remote settings / system protection / advanced system settings and so on in this interface.

#### 7. System settings:

7.1 in the shortcut settings to open all settings, you can open the following interface, in this interface can be set to the entire computer system, as shown below:

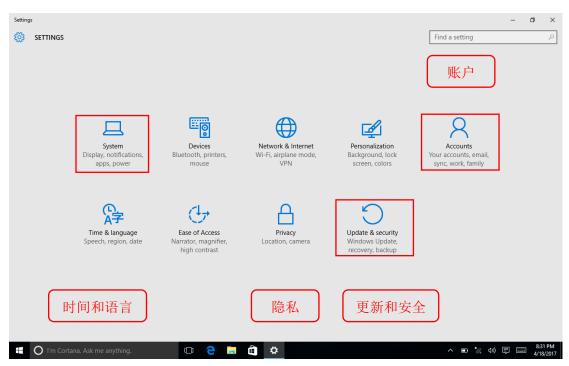

7.2 System Settings: Select the system options can be displayed, notification, application, power and other settings; as shown below:

| ← Settings                        |                                                                    |                | - 6 | ×        |
|-----------------------------------|--------------------------------------------------------------------|----------------|-----|----------|
| 🔅 SYSTEM                          |                                                                    | Find a setting |     | Q        |
| Display                           | Customize your display                                             |                |     |          |
| Notifications & actions           |                                                                    |                |     |          |
| Apps & features                   |                                                                    |                |     |          |
| Multitasking                      | 1                                                                  |                |     |          |
| Tablet mode                       |                                                                    |                |     |          |
| Battery saver                     |                                                                    |                |     |          |
| Power & sleep                     | Identify Detect Connect to a wireless display                      |                |     |          |
| Storage                           | Change the size of text, apps, and other items: 100% (Recommended) |                |     |          |
| Offline maps                      | Orientation                                                        |                |     |          |
| Default apps                      | Landscape V                                                        |                |     |          |
| About                             | Lock rotation of this display                                      |                |     |          |
|                                   | Off Off                                                            |                |     |          |
|                                   | Adjust brightness level                                            |                |     |          |
|                                   | Change brightness automatically when lighting changes              |                |     |          |
| 🕂 🔘 I'm Cortana. Ask me anything. | 🗆 🤁 ᇘ 🛱 🌣                                                          | ^ ∎ *⁄ (0) ₽   | ENG | 12:49 AM |

On top of the list from top to bottom are: Display Settings -> Notifications and Actions -> Applications and Features -> Multitasking -> Tablet PC Mode -> Power Saving Mode -> Power and Sleep -> Storage -> Offline Map -> default application -> about

7.3 Device settings:

The following settings can be made on this setting page: 1. Printers and scanners (where you can

add and remove printers or scanners);

2. Connect the device (see the device that is connected to the tablet); 3. Bluetooth (you can view the search or connected Bluetooth device, and advanced settings to delete the device and other actions); 4. Mouse and touchpad Set the mouse button to the left or right button, set the mouse to scroll the wheel more than one line or one screen at a time and other operations); 5. Input (in this user can set the personal input or only input, you can turn on or off the touch keyboard And so on); as shown

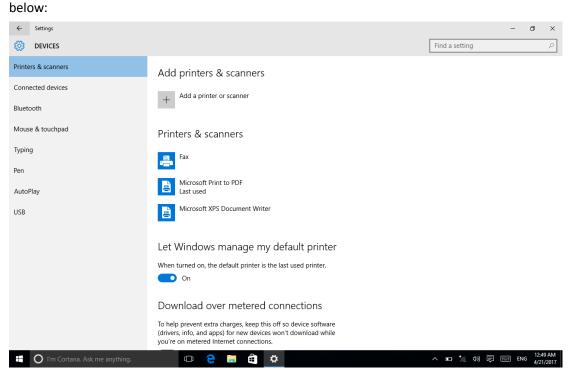

7.4 Network and INTERNET settings: In this page can be WIFI, flight mode, mobile phone network, mobile hotspots, VPN, dial, proxy and other settings, as shown below:

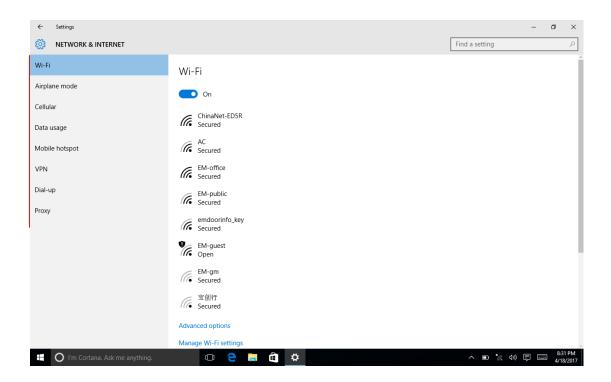

7.5 Personalization: In this page can be background, color, lock screen interface, theme, start and other settings, as shown below:

| ÷         | Settings                        |                     |              | -   | 5       | × |
|-----------|---------------------------------|---------------------|--------------|-----|---------|---|
| <u>ين</u> | PERSONALIZATION                 | Fir                 | nd a setting |     |         | ρ |
| Backg     | pround                          | Preview             |              |     |         |   |
| Color     | s                               |                     |              |     |         |   |
| Lock      | screen                          |                     |              |     |         |   |
| Them      | les                             | Sample Text         |              |     |         |   |
| Start     |                                 | Background          |              |     |         |   |
|           |                                 | Picture V           |              |     |         |   |
|           |                                 | Choose your picture |              |     |         |   |
|           |                                 | Browse              |              |     |         |   |
|           |                                 | Choose a fit        |              |     |         |   |
|           |                                 | Fill ~              |              |     |         |   |
| -         | O I'm Cortana. Ask me anything. |                     |              | ENG | 12:50 4 | M |

7.6 Account Settings: On this page, you can modify, add and delete accounts or mailboxes. The left menu bar is the e-mail and account, login options, work unit access, home and other users, synchronization settings, and so on. You can modify the settings according to their needs, as shown below:

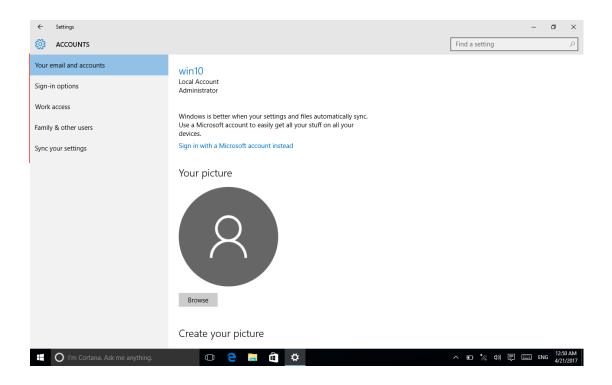

7.7 Date and time settings: This page can be used to set the Windows display language, input method and the use of regional / time zone and other information, as shown below:

| ← Settings                        |                                               |                | -   | o ×                   |
|-----------------------------------|-----------------------------------------------|----------------|-----|-----------------------|
| 🔅 TIME & LANGUAGE                 |                                               | Find a setting |     | ٩                     |
| Date & time                       | Date and time                                 |                |     |                       |
| Region & language                 | 12:50 AM, Friday, April 21, 2017              |                |     |                       |
| Speech                            | Set time automatically                        |                |     |                       |
|                                   | On On                                         |                |     |                       |
|                                   | Set time zone automatically                   |                |     |                       |
|                                   | Off Off                                       |                |     |                       |
|                                   | Change date and time                          |                |     |                       |
|                                   | Change                                        |                |     |                       |
|                                   | Time zone                                     |                |     |                       |
|                                   | (UTC-08:00) Pacific Time (US & Canada) V      |                |     |                       |
|                                   | Adjust for daylight saving time automatically |                |     |                       |
|                                   | On On                                         |                |     |                       |
|                                   | Formats                                       |                |     |                       |
|                                   | First day of week: Sunday                     |                |     |                       |
|                                   | Short date: 4/21/2017                         |                |     |                       |
|                                   | Long date: Friday, April 21, 2017             |                |     |                       |
|                                   | Short time: 12:50 AM                          |                |     |                       |
| 📕 🔘 I'm Cortana. Ask me anything. | 🗆 🤤 📮 🚖 🌣                                     | ^ ⊡ *⁄ Ф) 투    | ENG | 12:50 AM<br>4/21/2017 |

7.8 Easy to use: In this page you can set the narrator, when you select some items when the system will have voice output, while the keyboard and mouse some of the convenient use can

#### also be set on this page, as shown below:

| ← Settings                        |                                                                                                    | -               | o >                     | × |
|-----------------------------------|----------------------------------------------------------------------------------------------------|-----------------|-------------------------|---|
| 🔯 EASE OF ACCESS                  |                                                                                                    | Find a setting  | ۾<br>ر                  | > |
| Narrator                          | Hear text and controls on the screen                                                                          |                 |                         |   |
| Magnifier<br>High contrast        | Narrator is a screen reader that reads all the elements on screen, like text and buttons.                     |                 |                         |   |
| Closed captions                   | Narrator Off                                                                                                  |                 |                         |   |
| Keyboard                          | To turn Narrator off with a touchscreen, tap the Narrator slider, and then double-tap anywhere on the screen. |                 |                         |   |
| Mouse                             | Start Narrator automatically                                                                                  |                 |                         |   |
| Other options                     | Off Off                                                                                                    |                 |                         |   |
|                                   | Voice                                                                                                    |                 |                         |   |
|                                   | Choose a voice                                                                                                |                 |                         |   |
|                                   | Microsoft David Desktop - English (United States) 🔗                                                           |                 |                         |   |
|                                   | Speed                                                                                                    |                 |                         |   |
|                                   | Pitch                                                                                                    |                 |                         |   |
|                                   | Sounds you hear                                                                                               |                 |                         |   |
| 🗧 🔿 I'm Cortana. Ask me anything. | 🗆 🔁 📮 🛱 🌣                                                                                                    | ^ ■ * (1) ₽ ■ N | IG 12:50 AN<br>4/21/201 |   |

7.9 Privacy Settings: Here you can set personal privacy, such as location, camera, microphone, e-mail, etc., can restrict other applications to access your privacy items, as shown below:

| ← Settings                        |                                                                                                    | -                | ٥ | ×             |
|-----------------------------------|----------------------------------------------------------------------------------------------------|------------------|---|---------------|
| 🐯 PRIVACY                         |                                                                                                    | Find a setting   |   | 2             |
| General                           | Change privacy options                                                                              |                  |   |               |
| Location<br>Camera                | Let apps use my advertising ID for experiences across apps<br>(turning this off will reset your ID) |                  |   |               |
| Microphone                        | Turn on SmartScreen Filter to check web content (URLs) that<br>Windows Store apps use               |                  |   |               |
| Speech, inking, & typing          | On                                                                                                  |                  |   |               |
| Account info                      | Send Microsoft info about how I write to help us improve typing<br>and writing in the future        |                  |   |               |
| Contacts                          | On On                                                                                               |                  |   |               |
| Calendar                          | Let websites provide locally relevant content by accessing my<br>language list                      |                  |   |               |
| Call history                      | On                                                                                                  |                  |   |               |
| Email                             | Manage my Microsoft advertising and other personalization info Privacy Statement                    |                  |   |               |
| Messaging                         | invay satement                                                                                      |                  |   |               |
| Radios                            |                                                                                                    |                  |   |               |
| Other devices                     |                                                                                                    |                  |   |               |
| Feedback & diagnostics            |                                                                                                    |                  |   |               |
| H O I'm Cortana. Ask me anything. | 🗆 😑 📄 🏛 🌞                                                                                           | ^ ∎ *⁄ (⊅) 📮 📰 E |   | 0 AM<br>/2017 |

8.0 update and security: in this page after connecting the network can check Windows update, backup system, recovery, activation, etc., please refer to the following figure:

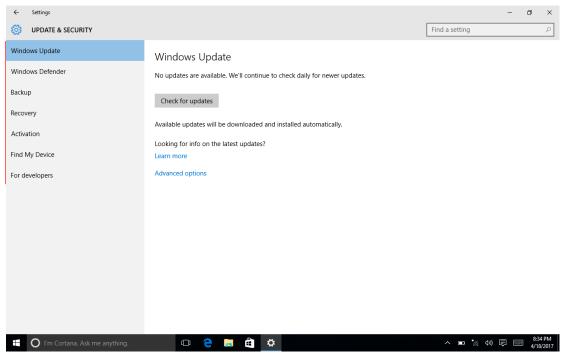